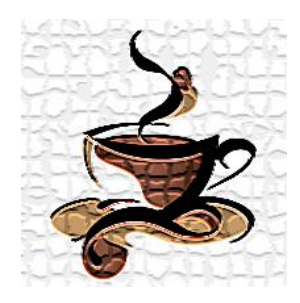

**عصرانهای بـا طعم مهندسی سازه**

# **تنظیمات تحلیل و طراحی سازههای بتنی در 2015Etabs**

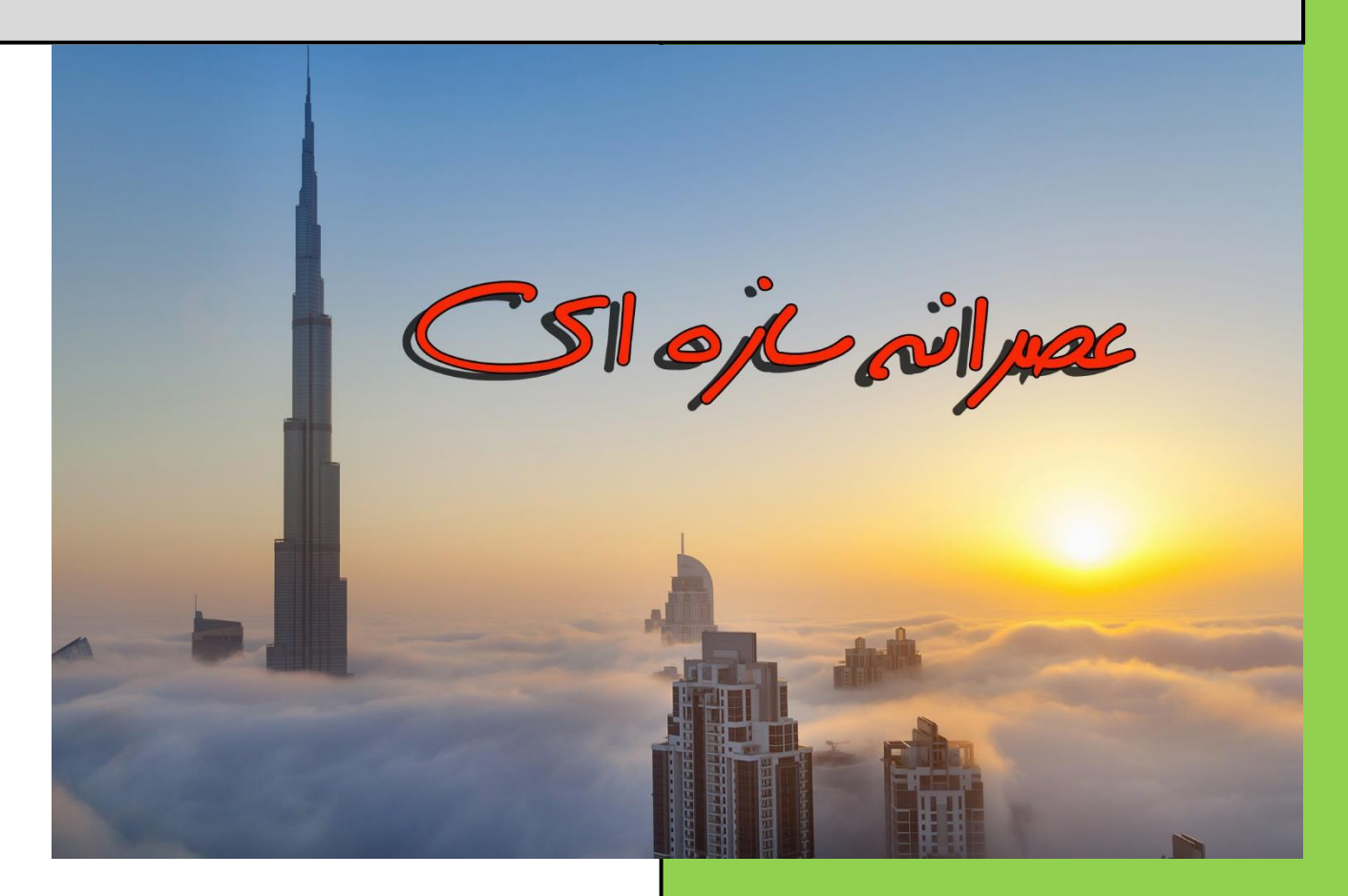

**مدرس و نگارنده: احسان شادمند**

**کارشناس ارشد سازه**

**[www.shadmand.org](http://www.shadmand.org/) ehsan\_shadmand@yahoo.com**

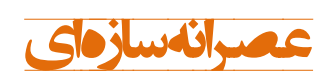

#### **مقدمه:**

ازجمله توانایی های مورد انتظار از یـک مهنـدس عمـران بهخصـوص افـرادی کـه درزمینـه ساختمان فعالیت دارند توانایی طراحی سازه است. امروزه با گسترش هاربرد رایانه بکهمنظور سرعت بخشیدن در انجام محاسبات، تسلط به نرمافزارهای طراحی اهمیت ویژهای پیداکرده است. ولی نکته بسیار مهمی که در این مقوله میبایستی موردتوجه قـرار گیـرد اســتفاده از این نرمافزارها بهصورت اصولی و منطبق با آییننامههای طراحی است. در سری هالعهای **عصرانه سازهای** سعی بر این است هه مباحث مختلف سازه در درعهای مختلف خدمت منندسین ارائه گردد. بیشترین مباحثی هکه در ایکن دورههکا مکدنظر اسکت شامل نرمافزارهای هاربردی طراحی سازه ازجمله Etabs، Safe و 2000Sap، آییننامکههای داخلی و بینالمللی، مبانی طراحی سازه و ... میباشد. بهمنظور ارتباط بکا بنکده، آشکنایی بکا جزییات کلاس۵ها و هرگونه انتقاد و پیشنهاد می توانید از طریق یکی از راههای زیـر بـا مــن تماس بگیرید.

**احسان شادمند 10 فروردین 1396**

> **تماس: 0917-186-4516 @e\_shadmand :تلگرام [ehsan\\_shadmand@yahoo.com](mailto:ehsan_shadmand@yahoo.com) :ایمیل [www.shadmand.org](http://www.shadmand.org/) :وبسایت لینک کانال عصرانه سازهای:**

**@asraneh\_saze**

**لینک گروه تلگرامی عصرانه سازهای: <https://telegram.me/joinchat/CTJy6UAzNHGuxSdrj9EZNg>**

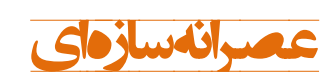

تنظیمات تحلیل و طراحی<br>سازمهای بتنی در Etabs2015

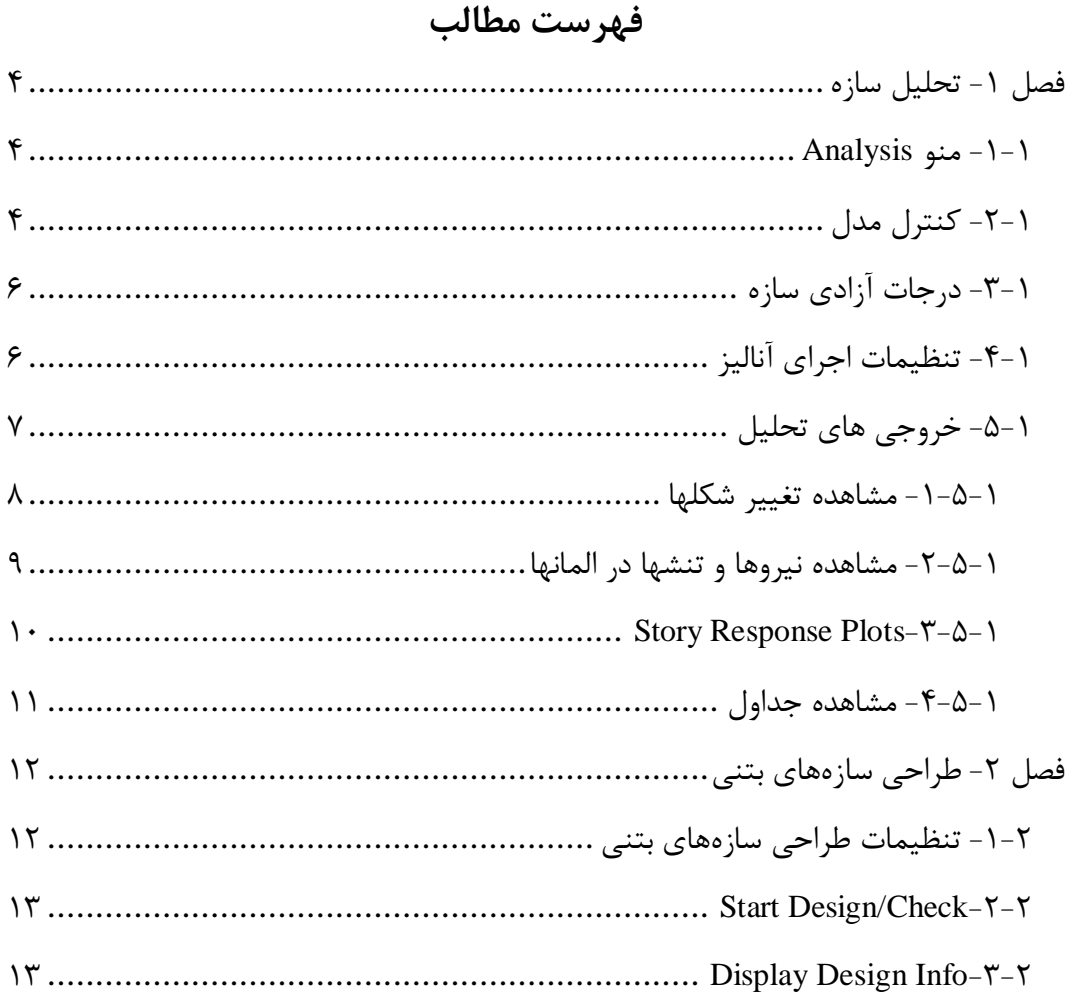

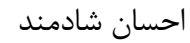

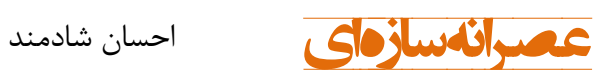

**فهرست اشکال**

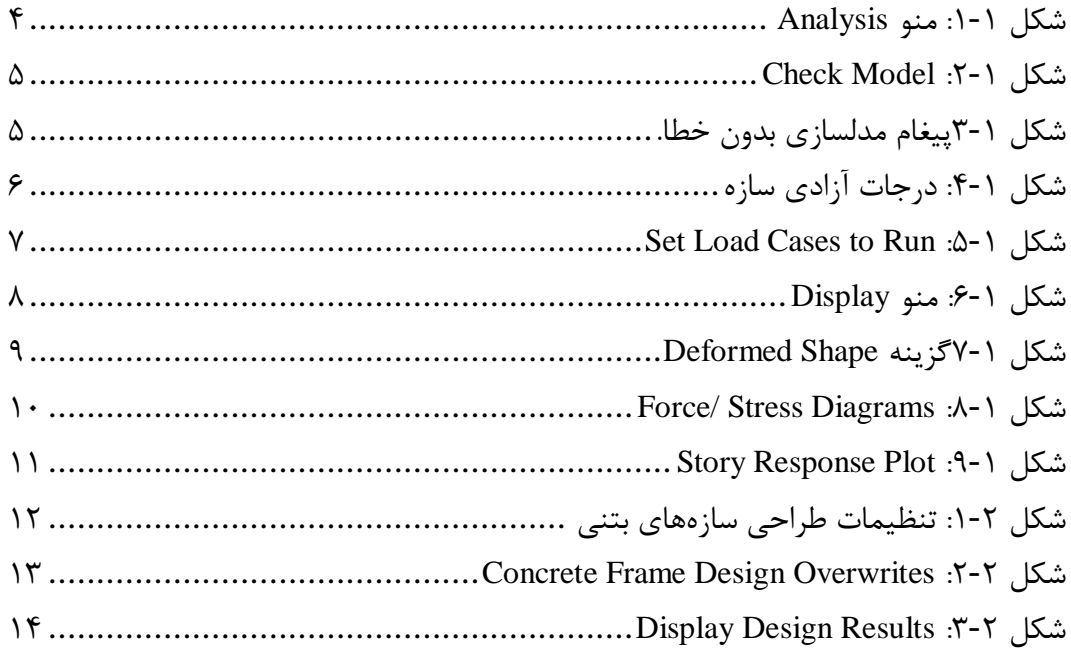

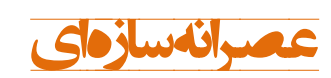

<span id="page-4-0"></span>**فصل -1 تحلیل سازه**

### <span id="page-4-1"></span>Analysis  $-1$ - منو  $-1$

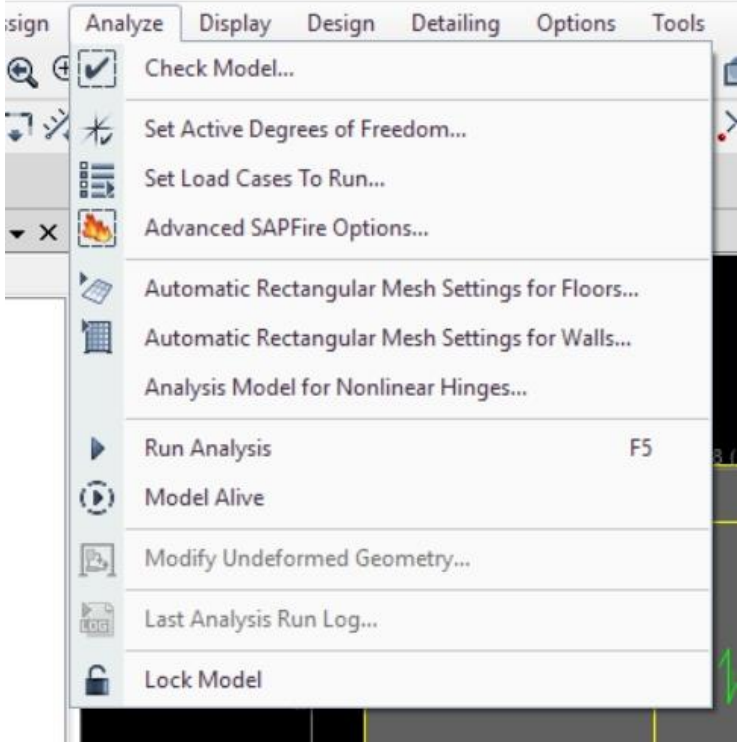

شکل :1-1 منو Analysis

<span id="page-4-3"></span><span id="page-4-2"></span>-2-1 هنترل مدل

با کمک گزینه Analysis>Check Model میتوان برخی از خطاهـای مـدلسـازی را کنتـرل نمود. در پایان این فرآینـد مـیبایسـتی بـه پیغـام Model has been checked. No warning messages were generated. برسیم. درصورتی که به این پیغام رسیدیم به مراحل بعد میرویم.

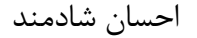

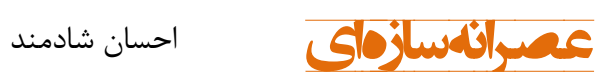

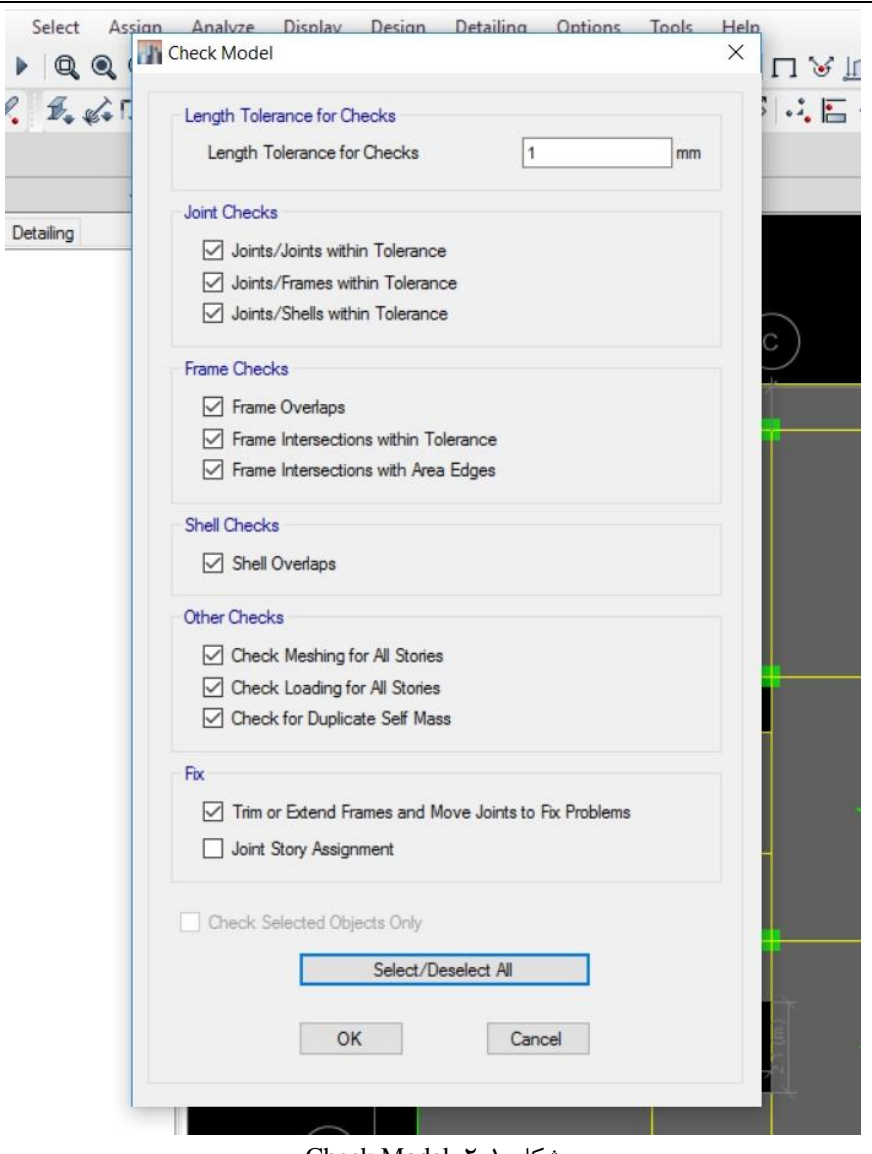

<span id="page-5-0"></span>Check Model :2-1 شکل

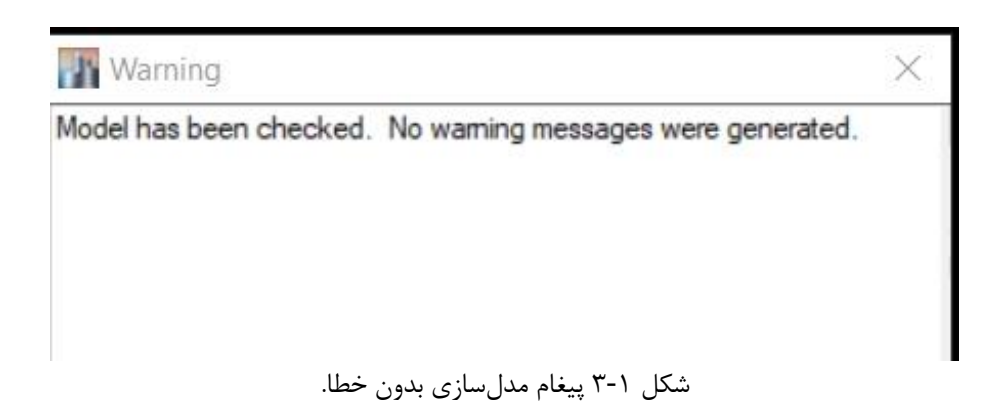

<span id="page-5-1"></span>

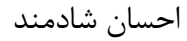

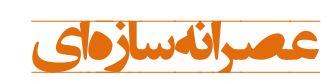

<span id="page-6-0"></span>-3-1 درجات آزادی سازه

با توجه به این که سازه مورد تحلیل دوبعدی است یا ســهبعدی درجـات آزادی فعـال را انتخـاب می نماییم. البته عمدتاً سازه ما باید در حالت Full 3D باشد.

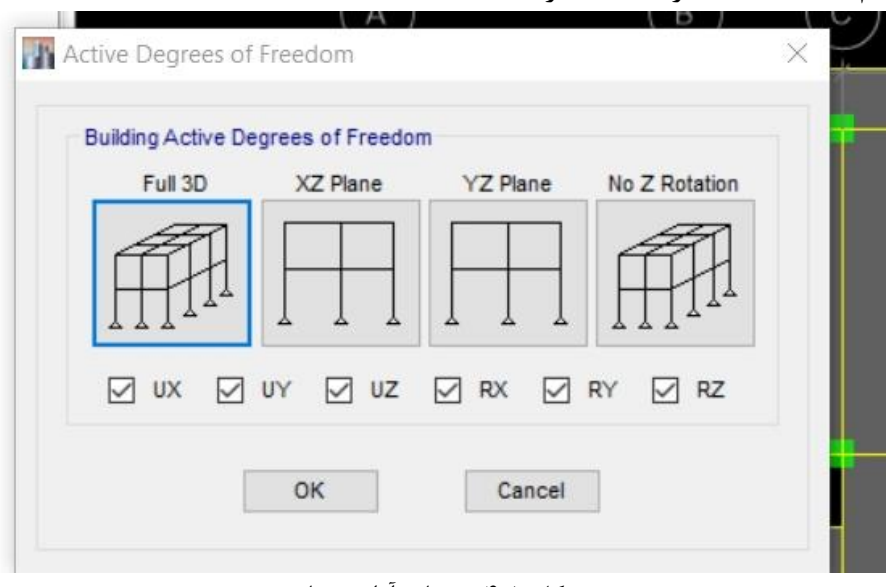

<span id="page-6-2"></span>شکل :4-1 درجات آزادی سازه

<span id="page-6-1"></span>-4-1 تنظیمات اجرای آنالیز

Calculate Diaphragm Centers گزینکه تی و میشویم Set Load Cases to Run منو وارد Rigidity of را میزنیم تا نرمافزار مرهز سختی سازه را محاسبه نماید. پسازآن اقدام به تحلیکل سازه مینماییم.

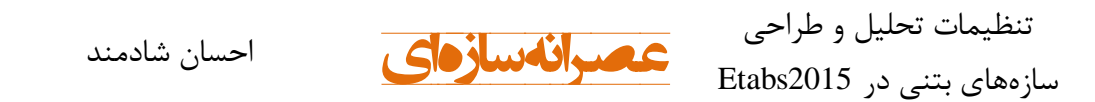

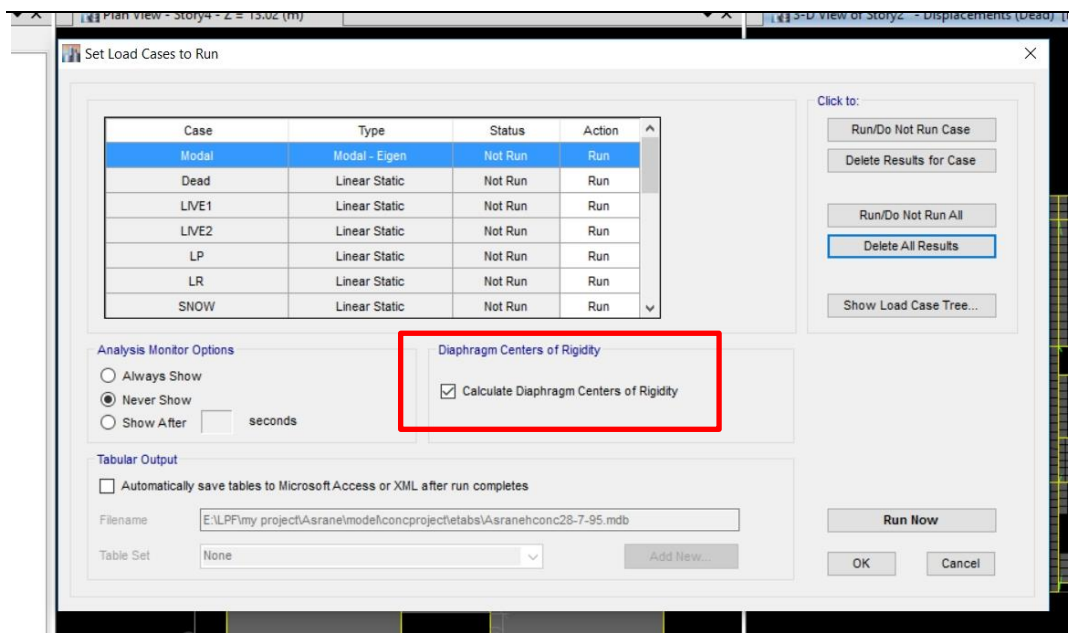

<span id="page-7-1"></span>Set Load Cases to Run : ۵-1

<span id="page-7-0"></span>-5-1 خروجیهای تحلیل

بهمنظور مشاهده خروجیهای تحلیل از منو Display استهاده میگکردد. بکه همک ایکن مسکیر میتوان خروجیهای آنالیز مکدل را در دو قالکگ گرافیککی و بهصکورت جکدول مشکاهده نمکود. منمترین خروجیهای نرمافزار به شرح زیر میباشد.

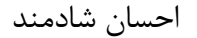

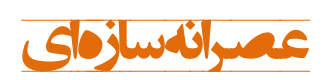

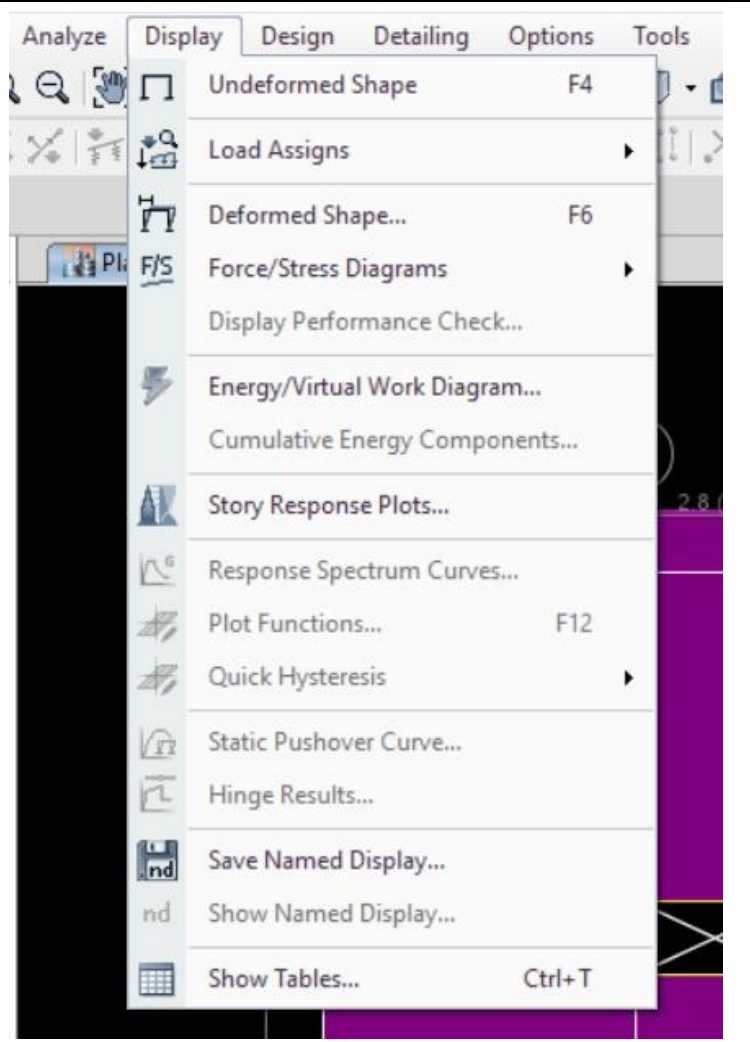

<span id="page-8-1"></span>شکل :6-1 منو Display

<span id="page-8-0"></span>-1-5-1 مشاهده تغییر شکلها

برای مشاهده تغییر شکل گرافیکی مدل از مسیر Display>Deformed Shape اقدام میگردد. تغییر شکل تحت اثر سه گزینه case Load، combination Load و Case Modal قابلمشاهده است. در حالت Case Modal مقدار زمان تناوب سازه در مود انتخابی نیز قابلمشاهده است.

 $\overline{v}$ 

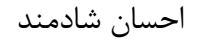

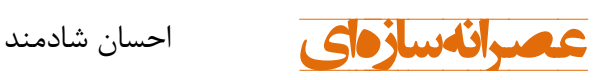

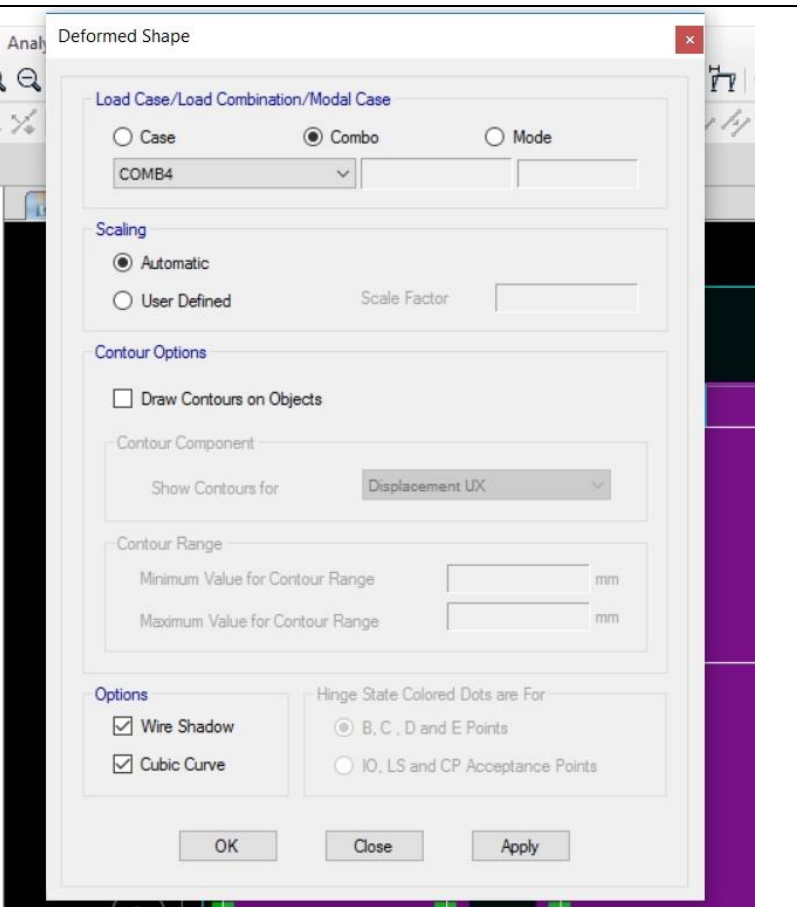

<span id="page-9-1"></span><span id="page-9-0"></span>شکل 7-1 گزینه Shape Deformed

-2-5-1 مشاهده نیروها و تنشها در المانها از طریق مسیر Display>Force Stress Diagrams میتوان عکسالعملهای تکیهگاهی، تالشهای داخلی المانهای خطی، تنش در المانهای صهحهای و نیروهای موجود در دیافراگم- ها را تحت اثر الگوی بار یا ترکیب بار مدنظر مشاهده نمود.

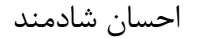

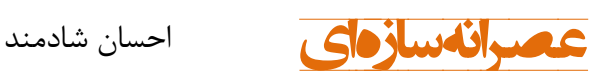

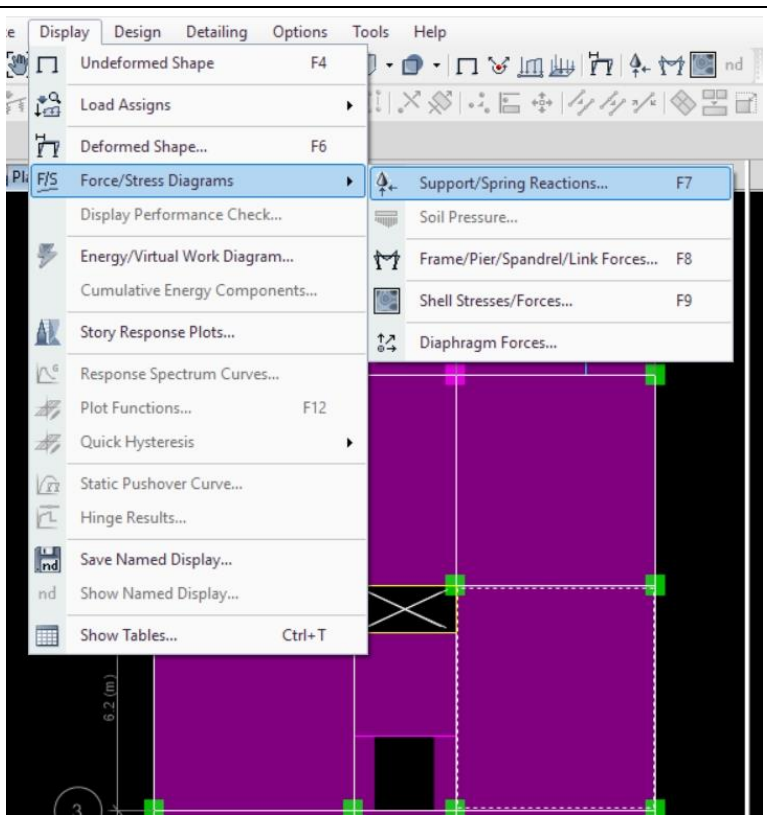

<span id="page-10-1"></span>Force/ Stress Diagrams :8-1 شکل

<span id="page-10-0"></span>Story Response Plots  $-\overline{r}-\Delta-1$ 

از طریق این گزینه میتوان پاسخ سازه از قبیل توزیع نیروی جانبی در ارتفـاع، جابجـایی مرکـز جرم طبقه، حداکثر تغییر مکان طبقات، برش طبقه، دریفت، سختی طبقه و لنگر واژگونی تحت اثر بار مدنظر را مشاهده نمود و از آن خروجی گرافیکی بکهمنظور درج در گکزارش پکروژه تنیکه نمود.

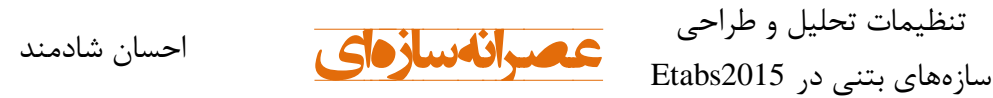

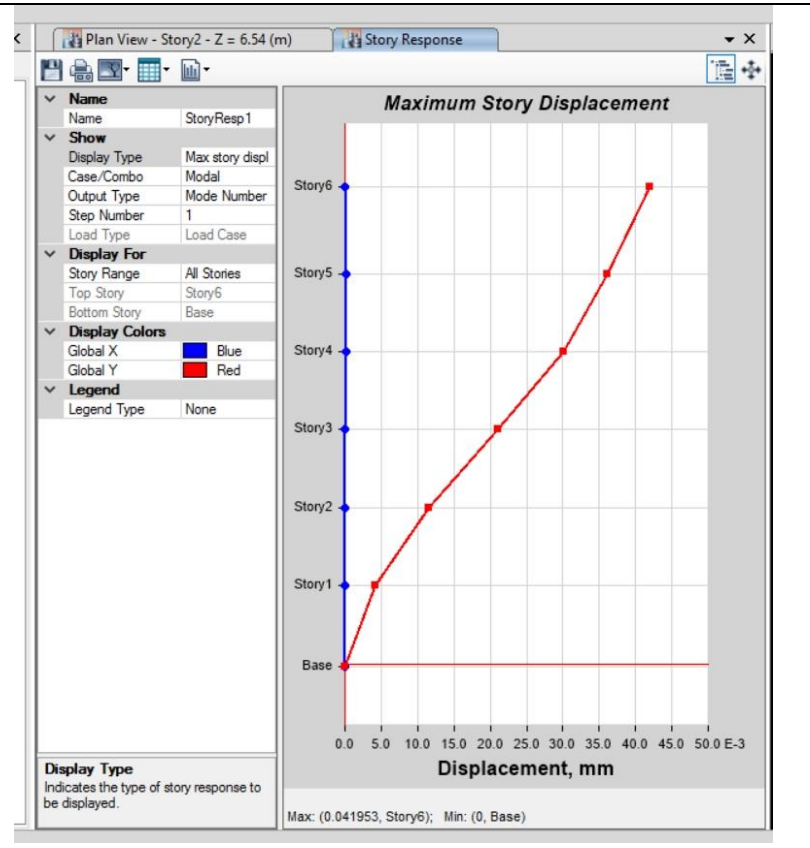

<span id="page-11-1"></span>Story Response Plot :9-1 شکل

<span id="page-11-0"></span>-4-5-1 مشاهده جداول

از مسیر Tables Show>Display میتوان خروجیهای حاصل از تحلیکل و طراحکی بکه همکراه ورودیهای مدل را در قالگ جدول استخراج نمود.

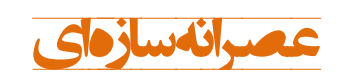

## <span id="page-12-0"></span>**فصل -2 طراحی سازههای بتنی**

<span id="page-12-1"></span>-1-2 تنظیمات طراحی سازههای بتنی

بککرای انجککام تنظیمککات طراحککی سککازههککای بتنککی در نککرمافککزار 2015Etabs بککه مسککیر پنجککره تککا رفککت بایککد Design>Concrete Frame Design> View Revise Preference

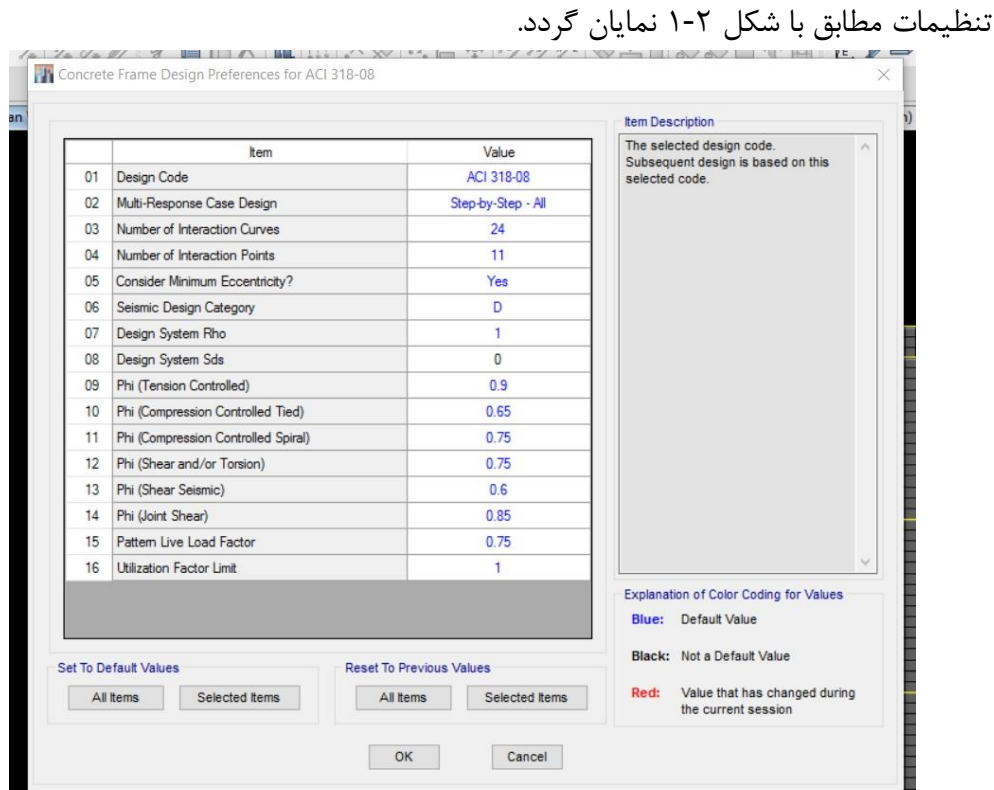

<span id="page-12-2"></span>شکل :1-2 تنظیمات طراحی سازههای بتنی

مطابق با کاربرگ فوق تنظیمات طراحی ازجمله آییننامه طراحی، ضرایب کـاهش مقاومـت و ... قابل مشاهده و تنظیم می باشد. قبل از طراحی میبایستی شکلپذیری المانهای خطی انتخاب گردد. ابتدا مـیبایسـتی المـان-های خطی انتخاب گردند سپس از طریق مسیر Design > Concrete Frame Design >View Revise Overwrite با توجه به اینکه سازه موردبررسی دارای کدامیک از شکلپذیریهای ویـژه (زیاد)، متوسط یا معمولی (کم) است به ترتیب روبروی ردیف Framing Type یکبی از گزینــه-های Sway Intermediate ،Sway Special یا Sway Ordinary را انتخـاب مــی نمـاییم (شـكل

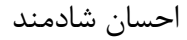

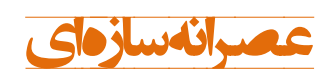

 $\mathcal{N}-\mathcal{N}$ 

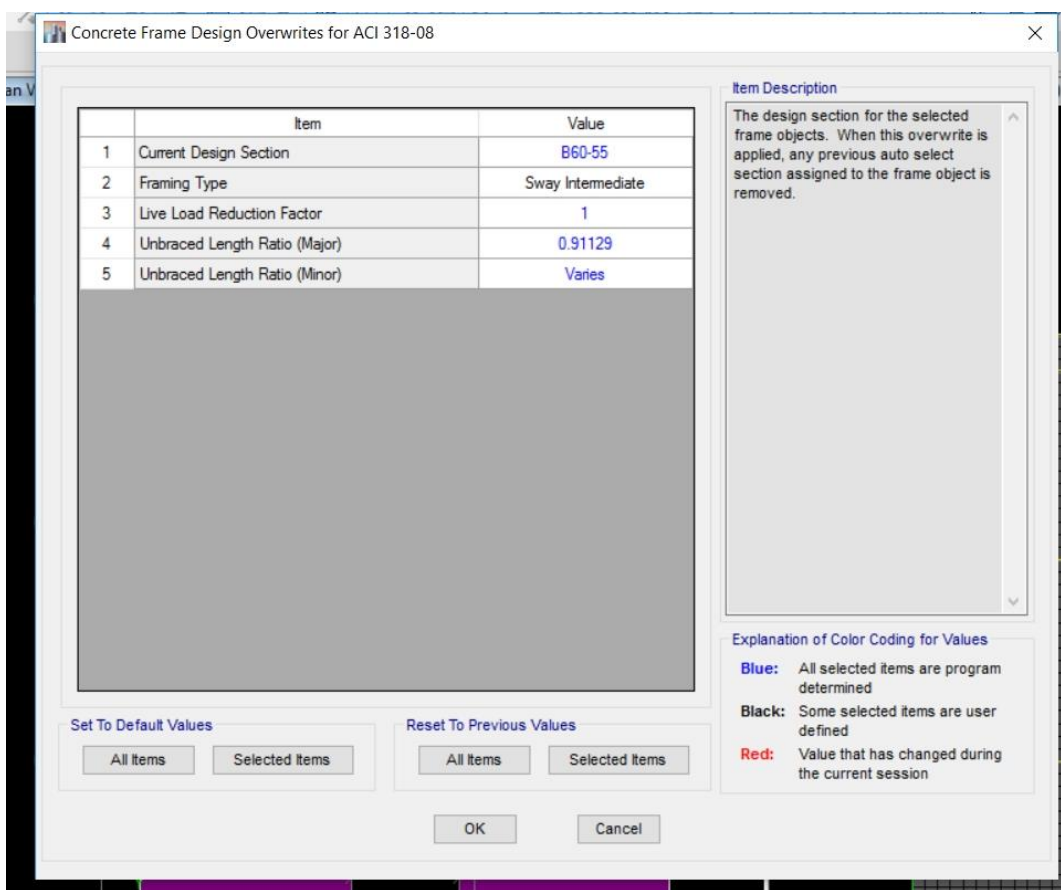

Concrete Frame Design Overwrites :2-2 شکل

#### <span id="page-13-2"></span><span id="page-13-0"></span>Start Design/Check -7-7

پس از انجام تنظیمات موردنیاز با انتخاب گزینه Start Design/Check برنامه شروع به طراحـی سازه موردنظر مینماید و با کمک دستوراتی که در ادامه گفته میشود نتایج طراحی را مشـاهده و بررسی نمود همچنین در صورت نیاز المانها را تغییر داد.

<span id="page-13-1"></span>Display Design Info  $-\mathbf{y}-\mathbf{y}$ 

برای مشاهده نتایج طراحی از منو Design گزینـه Display Design Info را انتخـاب مـیشـود

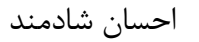

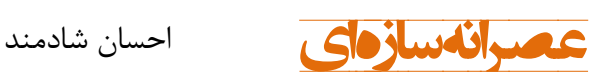

پس از انتخاب این گزینه پنجرهای مانند شکل ۲-۳ نمایـان مـی گـردد؛ کـه بـا انتخـاب گزینـه Output Design نتکایج طراحکی و بکا اسکتهاده از گزینکه Input Design ورودیهکای طراحکی قابل مشاهده است.

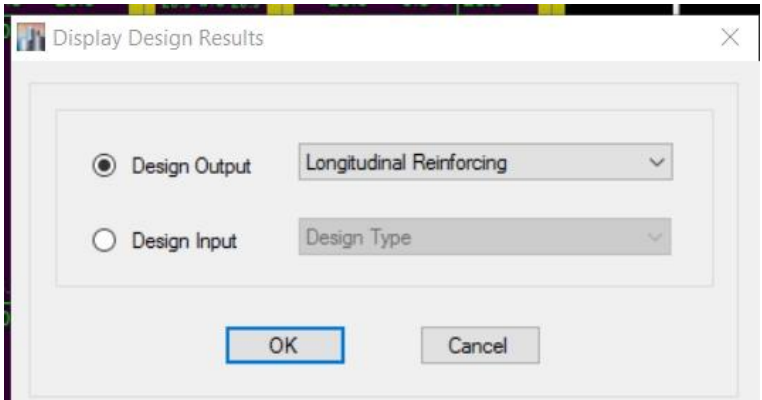

<span id="page-14-0"></span>Display Design Results :٣-٢ شکل

در خصوص خروجیهای طراحی (Design Output) به موارد زیر می توان اشاره کرد:

- Reinforcing Longitudinal: مقدار آرماتورهای طکولی بکرای المانهکای تیکر و سکتون نمایش داده میشود. برای المانهای تیر شش مقدار در شش موقعیت تیکر و بکرای هکر ستون یک مقدار را نشان مے دهد. با کمـک ایـن مقــادیر مــے تـوان نســبت بــه ترســیم آرماتورهای طولی اقدام هرد.
- Percentage Rebar: نسکبت سکط مقطکع آرمکاتور موردنیکاز بکه سکط مقطکع ر کو (درصد).
- Reinforcing Shear: مقدار آرماتور برشی موردنیاز المانهای تیکر و سکتون را نمکایش مے ٖدھد.
- .اسکت سکتونهکا در تنش نسبت نشاندهنده :Column P-M-M Interaction Ratios البته این گزینه برای ستونهایی هه در هنگام تعریف مقطع گزینه to Reinforcement be checked انتخابشده باشد نتایج نسبت تنش را نشان میدهد کـه ایــن مقــدار مــی بایستی از یک کمتر باشد.

Reinforcing Torsion: مقدار آرماتور پیچشی را نمایش میدهد.